## **Regression**

Der Taschenrechner kann im Statistik-Modus verschiedene Arten von Regression durchführen. Dabei sind zwei Schritte nötig:

## **1. Eingabe der Tabellenwerte**

Zunächst rufen Sie über das Menü  $\boxed{2}$  (STAT)den Statistikmodus auf.

Auf dem Bildschirm erscheinen die weiteren Untermenüs:

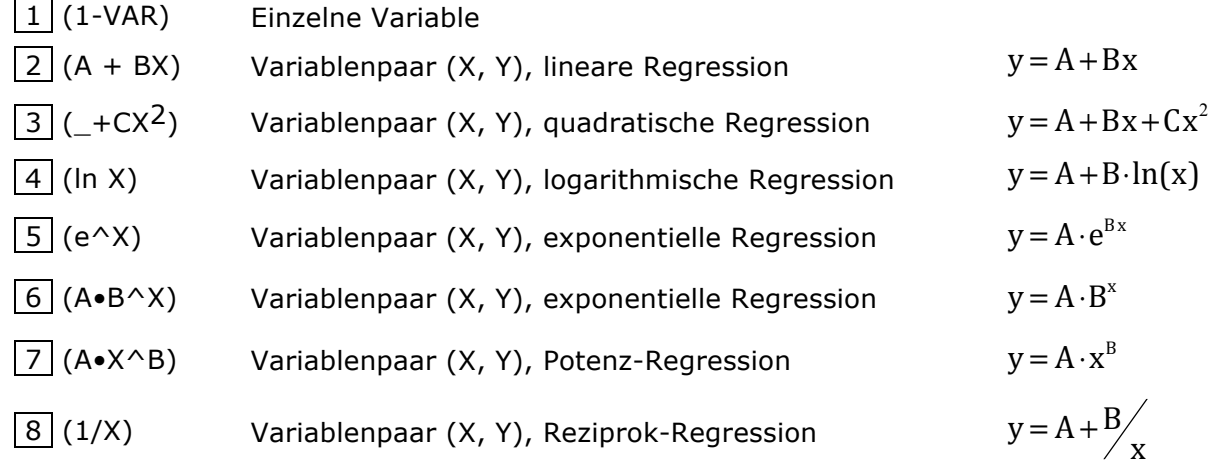

Wählen Sie die passende Regression.

Geben Sie dann die Werte ein. Am besten tragen Sie zunächst alle x-Werte und dann die y-Werte ein (Sie können auch mit dem Cursor die Spalte wechseln). Jede Eingabe wird mit  $=$ bestätigt.

Nachdem alle Werte eingegeben wurden, wird die Eingabe schließlich mit AC abgeschlossen.

Keine Angst, die Daten sind nicht verschwunden. Jetzt beginnt die eigentliche Regressionsrechnung

## **2. Durchführen der Regressionsrechnung**

Rufen Sie mit SHIFT 1 das Statistik-Menü (STAT/DIST) auf.

Dort erscheinen weitere Menü-Punkte:

- 1 (Type) Ansehen/Editieren des Regressionstyps
- 2 (Data) Ansehen/Editieren der Daten
- 3 (Sum) Verschiedene Summen
- 4 (Var) Verschiedene statistische Werte
- 5 (Reg) Regressionskoeffizienten A, B, C (abhängig vom gewählten Typ), weitere statistische Kennzahlen(z.B. Mittelwerte  $\hat{x}$  und  $\hat{y}$ )

6 (MinMax) Verschiedene Mittelwerte und Quartile

Wählen Sie 5 (REG) aus.

Sie können dann die Koeffizienten der Regressions-Funktion ermitteln. Achten Sie dabei auf die Bedeutung von A, B und C für den gewählten Regressionstyp. Wählen Sie einen Regressionskoeffizienten und drücken die  $=$  -Taste.